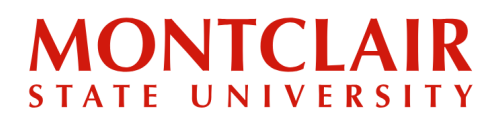

## Step-by-Step Guide **Viewing Decision Letter (Undergraduate)**

**Step 1:** Go to [https://apply.montclair.edu/portal/admissions,](https://apply.montclair.edu/portal/admissions) Under Returning Users, click on **Log-in** using the email and password used when the account was created.

## **Undergraduate Application Portal**

We know you're a goal-setter, a dreamer and a thinker. And, you're definitely a doer. You know there are big things ahead, even if you don't know what they are yet. At Montclair State University, a nationally ranked doctoral research university, you'll find everything you need to rise to the level of your ambitions - and beyond. We're excited to welcome Bloomfield College to Montclair State University. As part of Montclair, Bloomfield College will continue to provide a transformative educational experience in a small, inclusive, supportive setting with the resources of a doctoral research university.

We're so happy you've decided to take the next step.

If you have an existing account with us, please use the "Log-in" option. If you are a new user, select "Create Account".

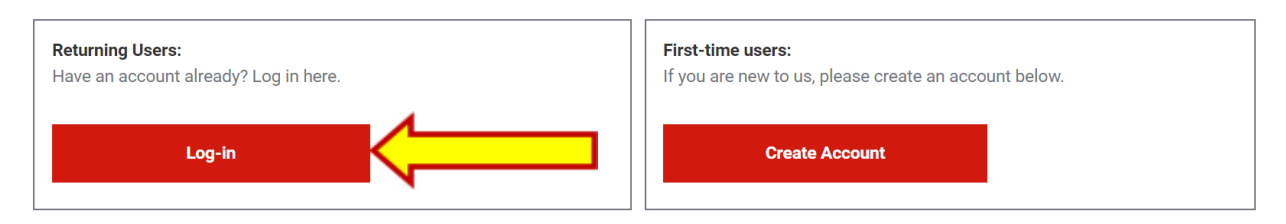

**Step 2:** After logged in, under Status Update, click the red bold sentence to open the decision letter

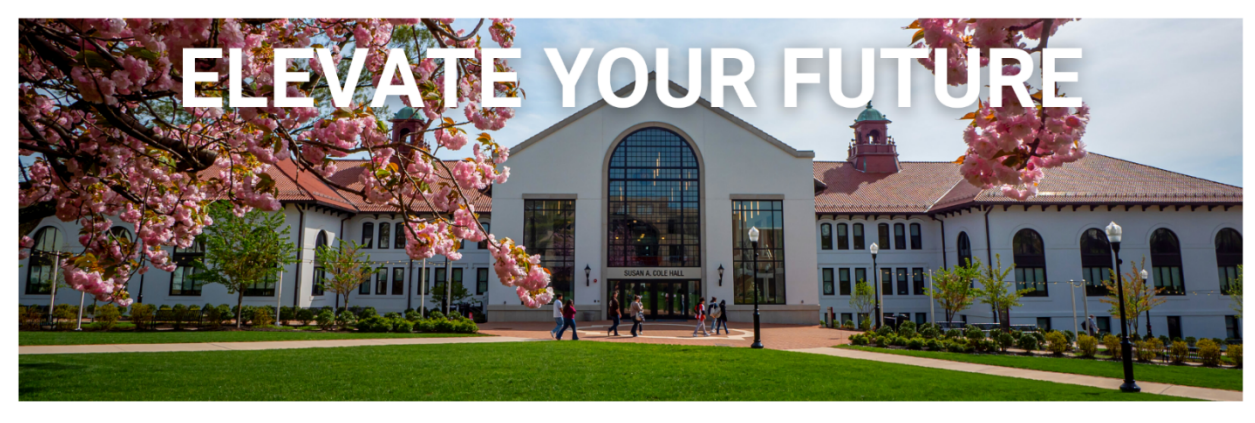

**Status Update** 

An update to your application was last posted March 14, 2023.

A decision letter or correspondence has been posted. Please click here to view it.

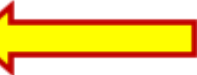